## **BIOS modification of Orb and Orb XF consoles to allow for software updates via USB bootable drives.**

Please follow the below information if you are experiencing issues installing software on your Orb or OrbXF console with a USB bootable drive.

WARNING: Misuse could result in the console not booting, please consult with Zero 88 service department before carrying these instructions out.

The following instructions detail how to modify the Bios setting for customers that are experiencing issues with updating software on Orb & OrbXF consoles using large capacity USB drives or with drives created using Windows 8 or 10.

A monitor and keyboard are required to carry out the modifications.

- 1. Without the desk being powered on connect the keyboard and monitor.
- 2. Hold F2 on the keyboard and power the desk on
- 3. You should be presented with a pass code prompt:

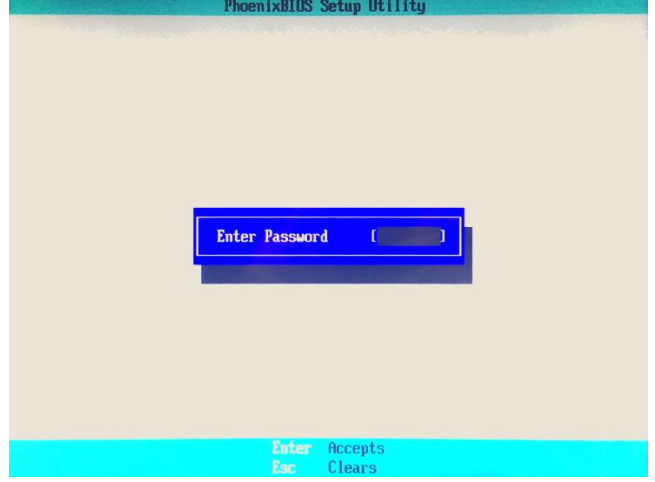

- 4. At the password prompt release F2 and type TBD, then press enter.
- 5. The Bios Info screen will be displayed:

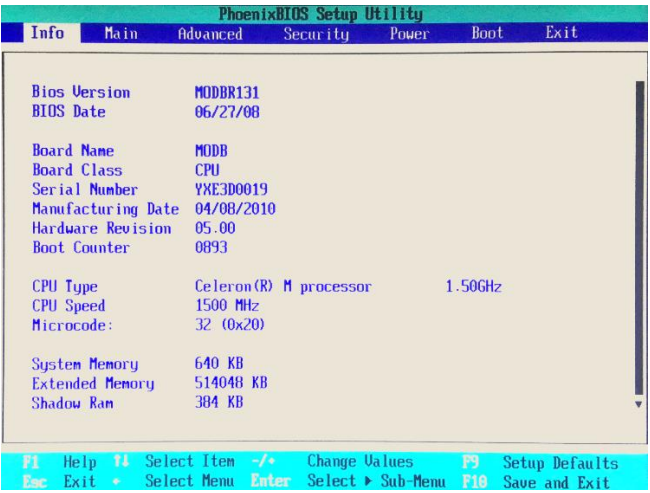

6. Tap the left arrow key twice to open the Boot Option screen:

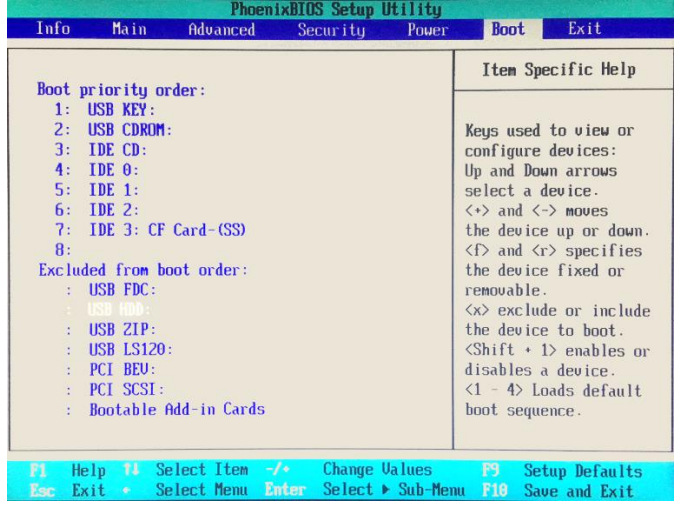

- 7. To allow booting from high capacity USB drives or drives created on Windows 8 or 10, the "USB HDD :" option needs to be at the top of the Boot priority list.
- 8. You may find this in the Excluded list so will need to move this to the Boot list. Use the arrow down key to highlight the option and press "x" (lower case). This will appear at the bottom of the Boot Priority list:

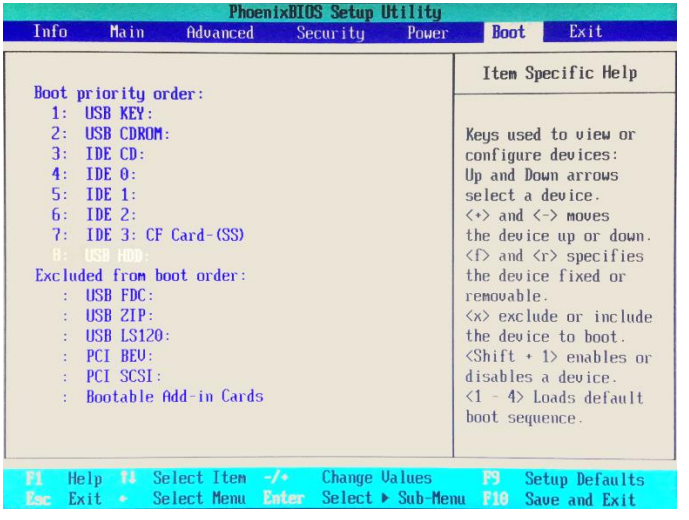

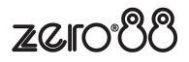

9. Once this is in the Boot list use the + key to move it up the list to the top:

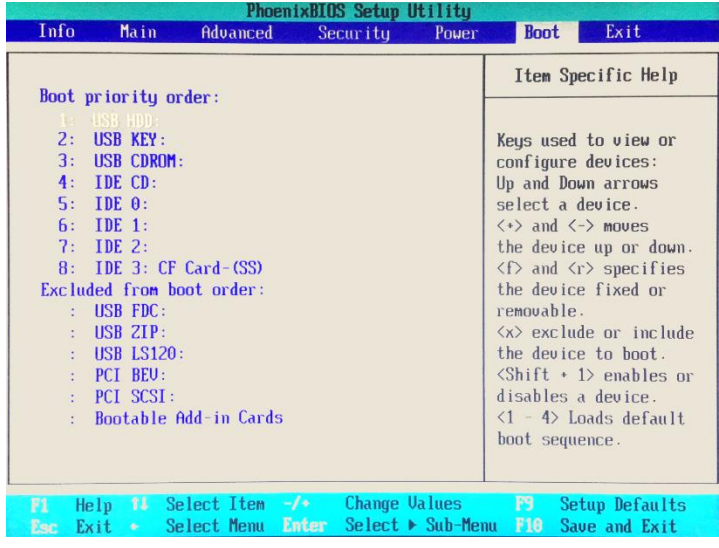

10. When this is at the top of the list press F10 and confirm the changes by pressing enter. The console will reboot and load as normal. Once it has booted, insert the bootable USB drive formatted with ZerOS and turn the desk off and back on. This should then boot to the upgrade screen.

If you have any questions or need further assistance, please contact [support@zero88.com](mailto:support@zero88.com)

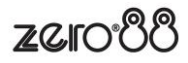